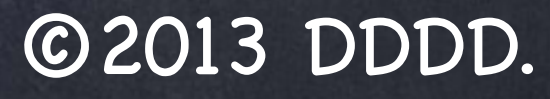

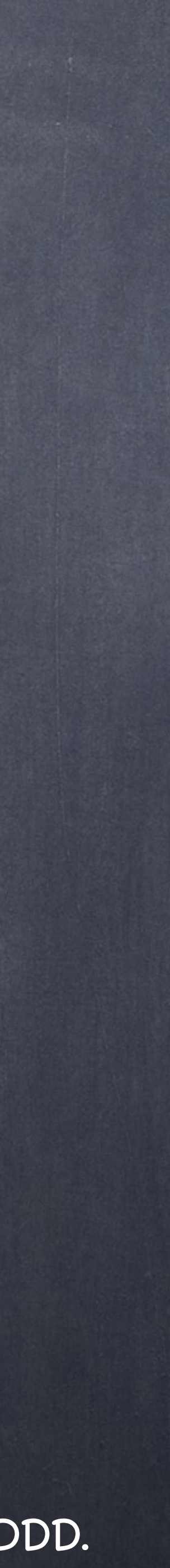

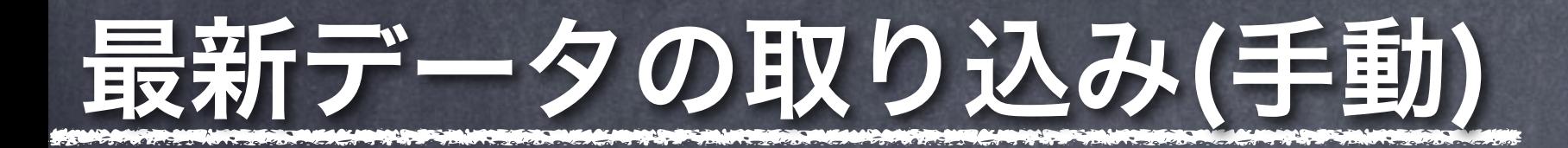

最新の出品データをげばらに取り込むには、セラーセントラルの在庫メニューより各種レポート をダウンロードします。 以降手動によるレポート取り込みについて説明します。

# レポートダウンロード

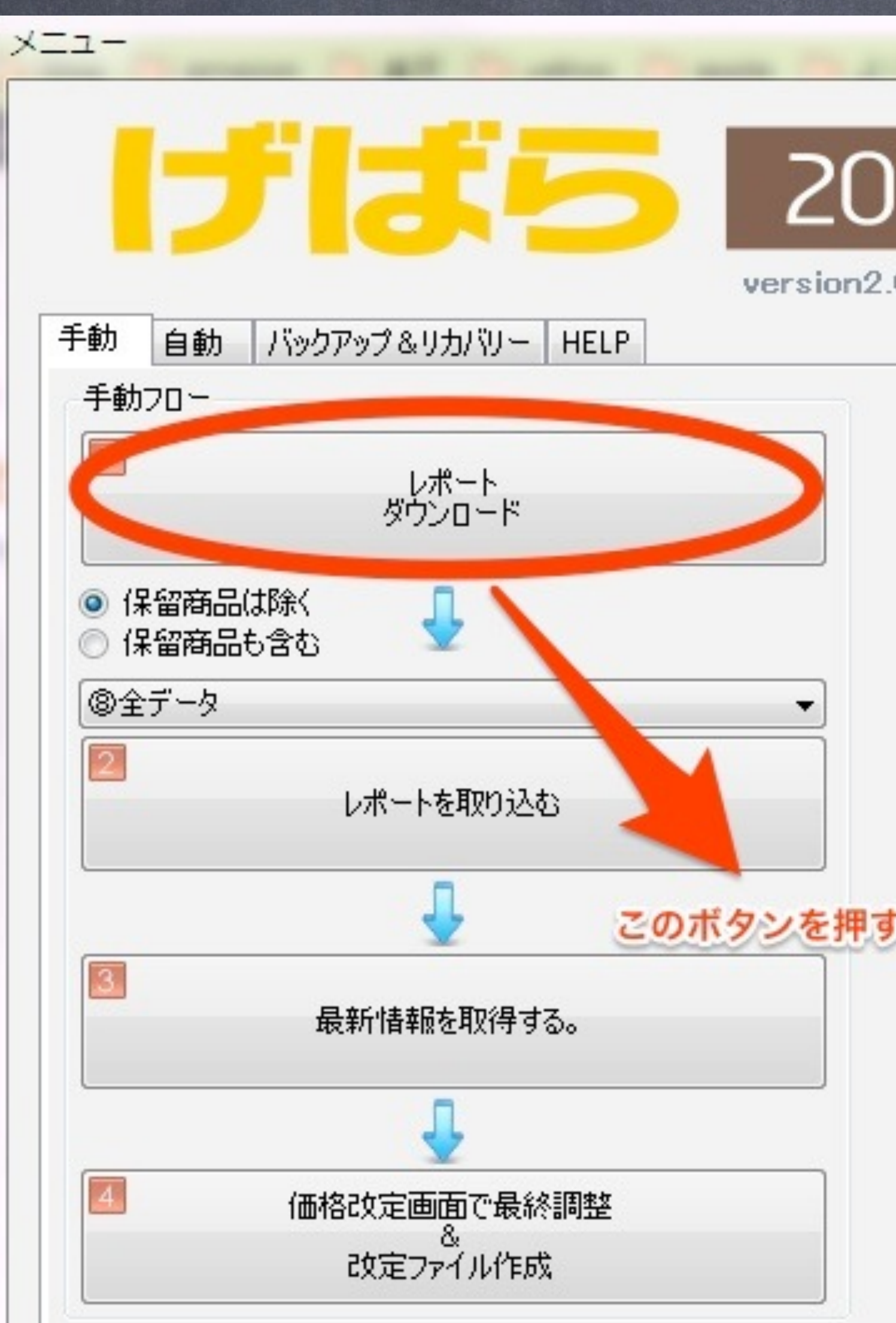

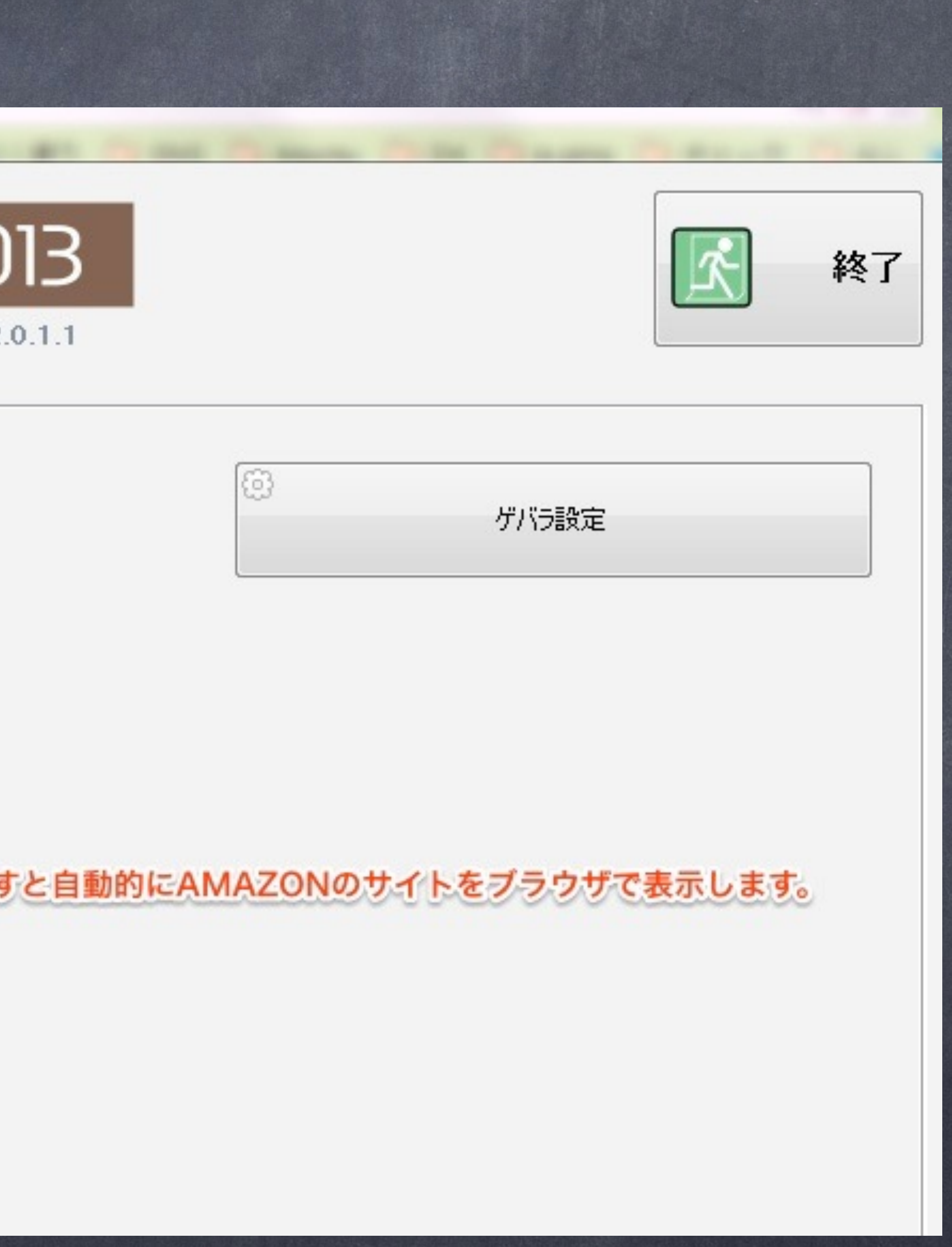

©2013 DDDD.

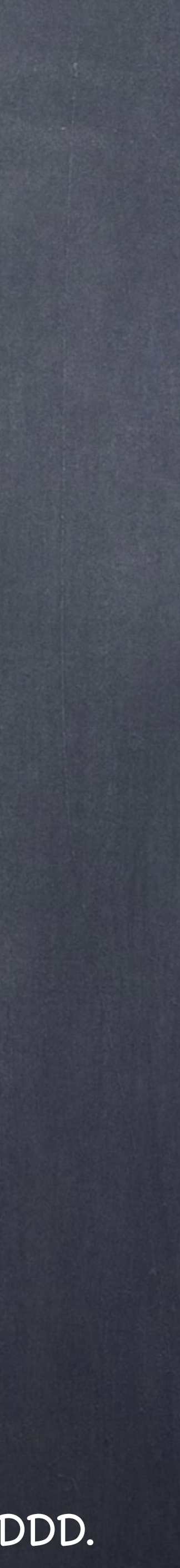

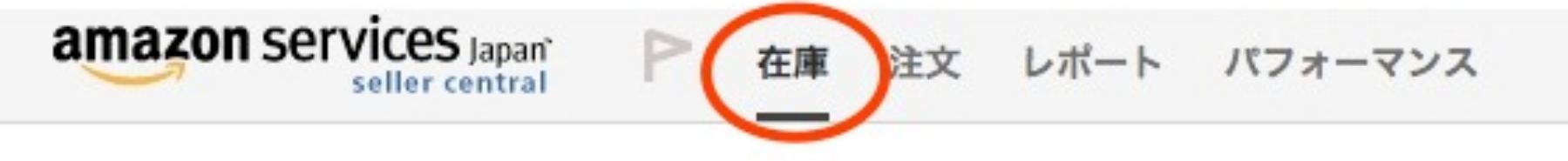

### 出品レポート

出品商品の一覧をリクエストしてダウンロードできます。出品レポートでは、現在Amazon.co.jpで販売中の

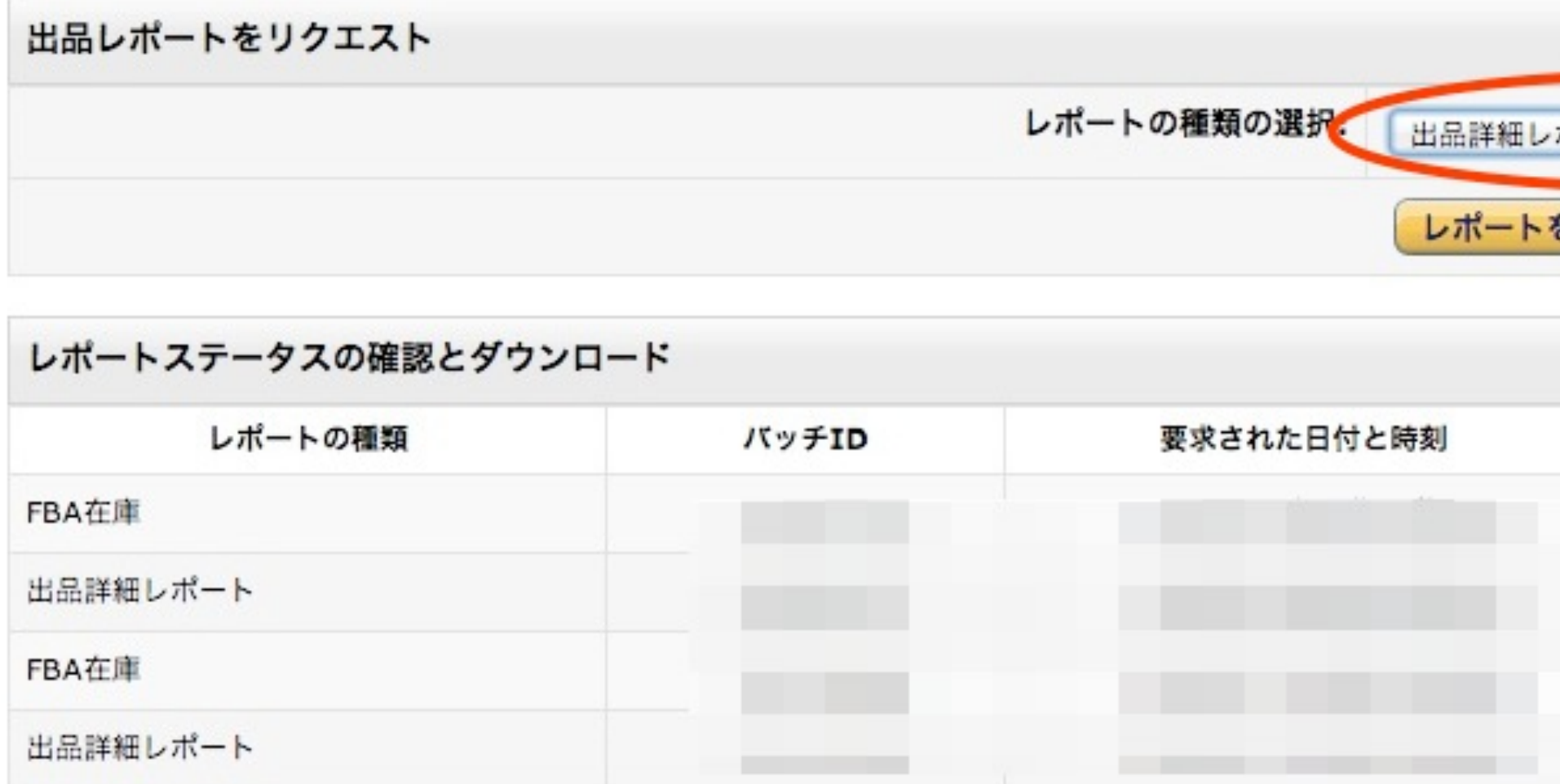

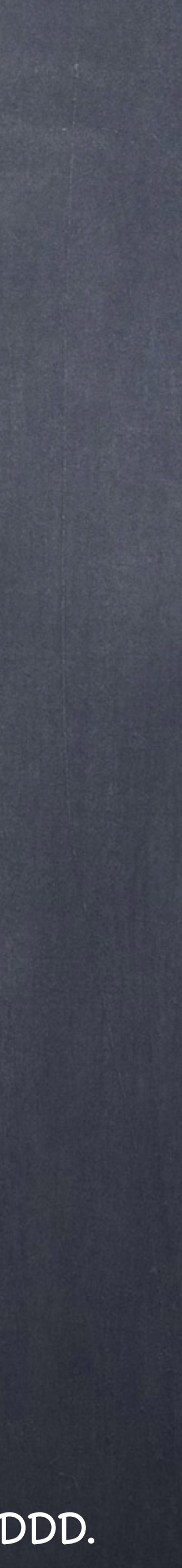

出品アカウントの「在庫>出品レポート」にて必要なレポートをダウンロードします。必要なレポー トは以下の2つとなります。

- ・出品詳細レポート(必須)
- ・FBA在庫レポート(FBA出品している方は必須です)

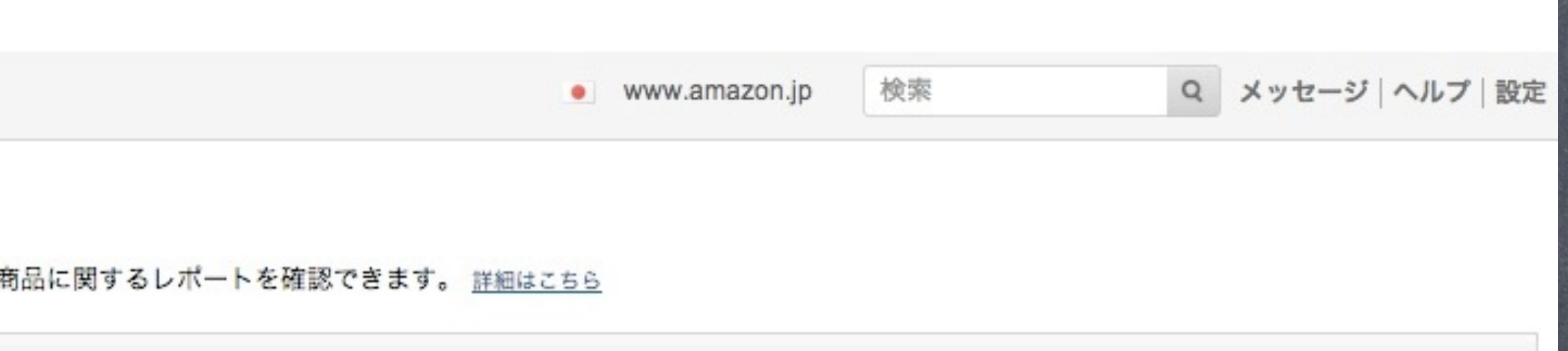

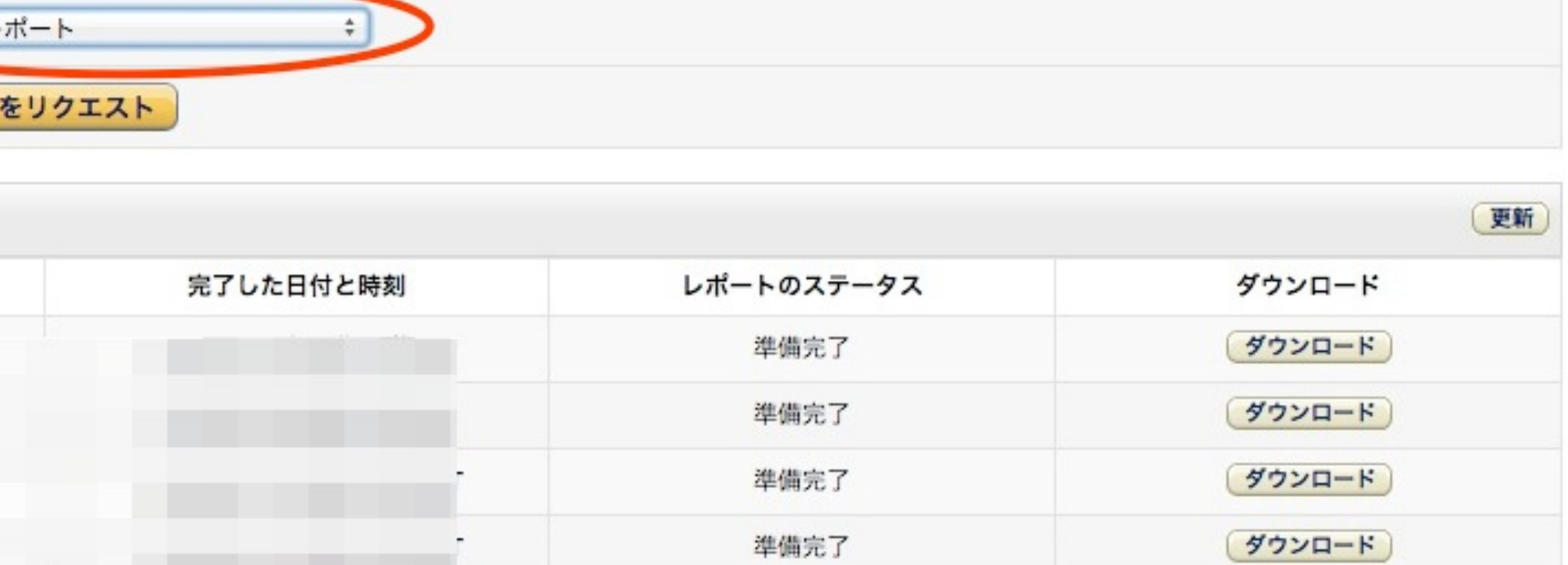

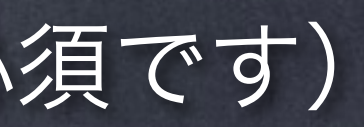

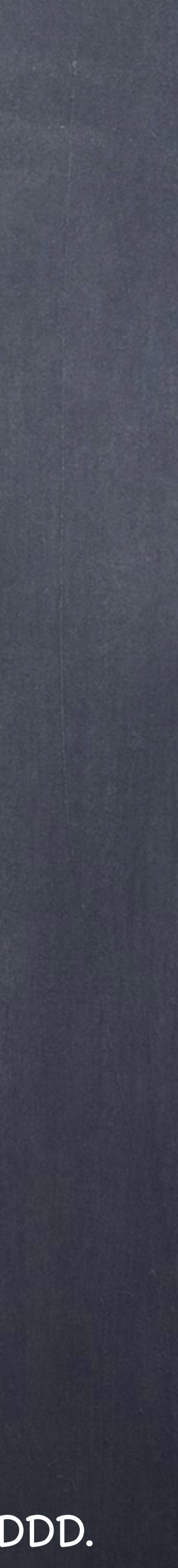

## げばらへの取り込み

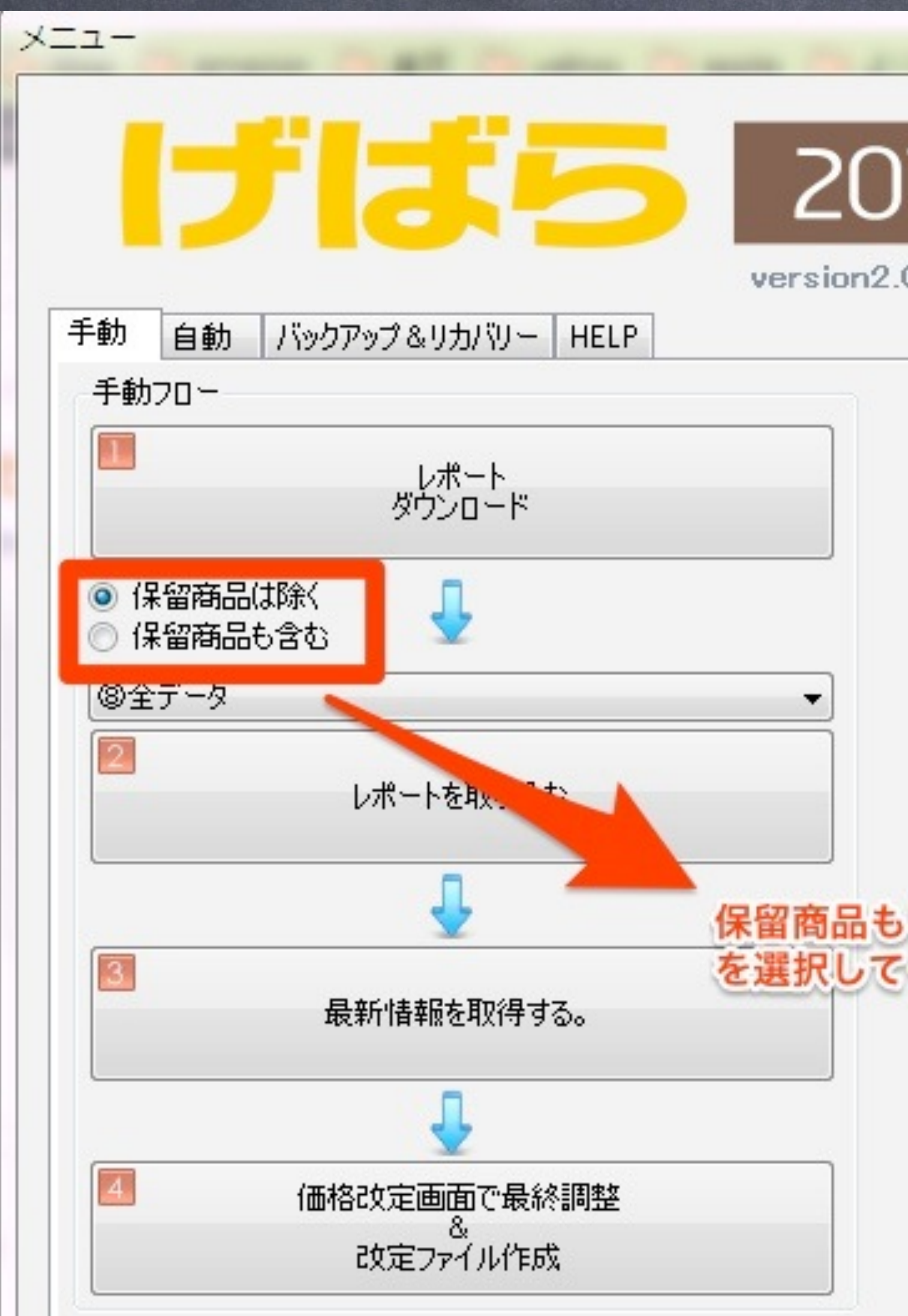

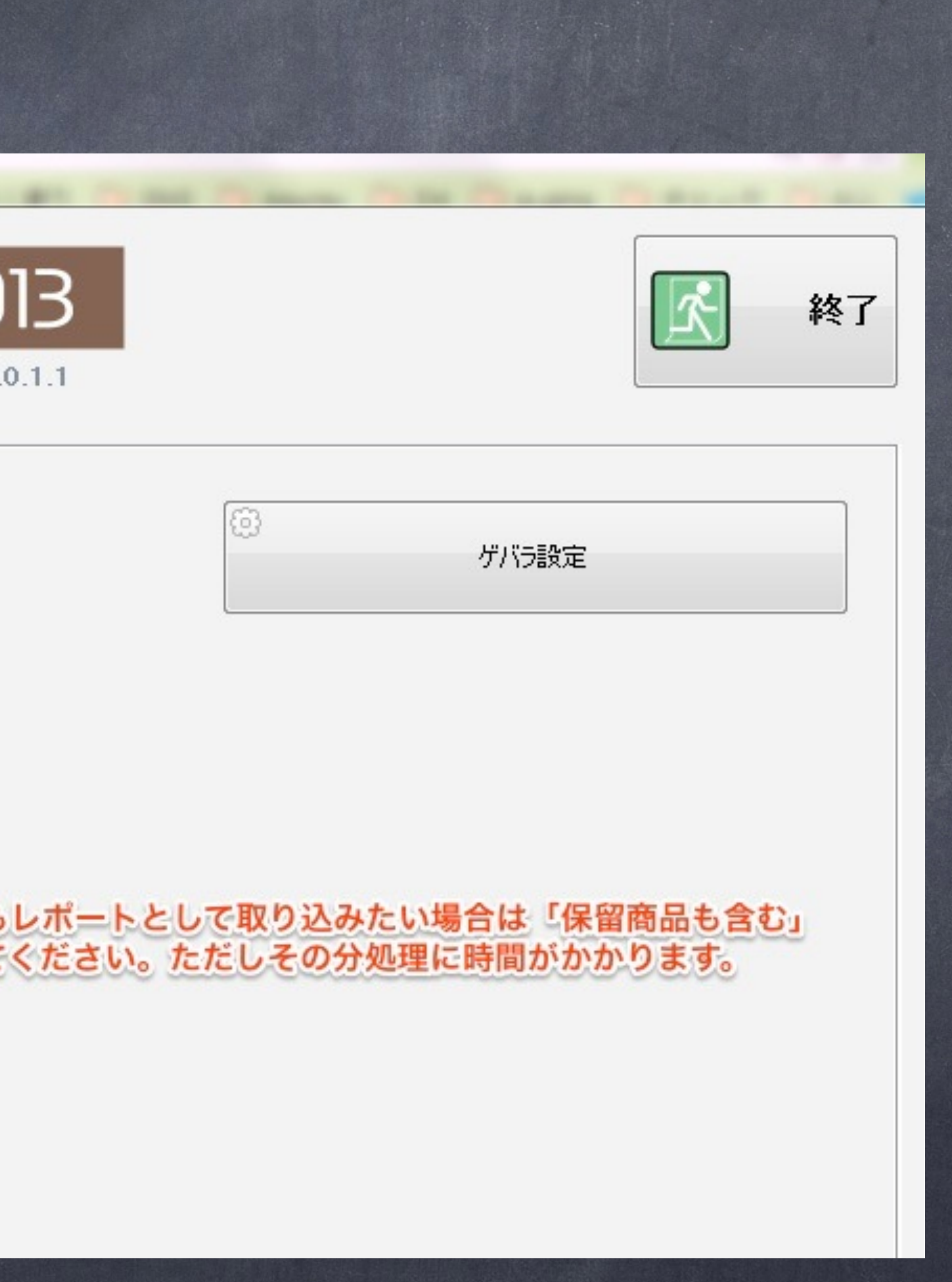

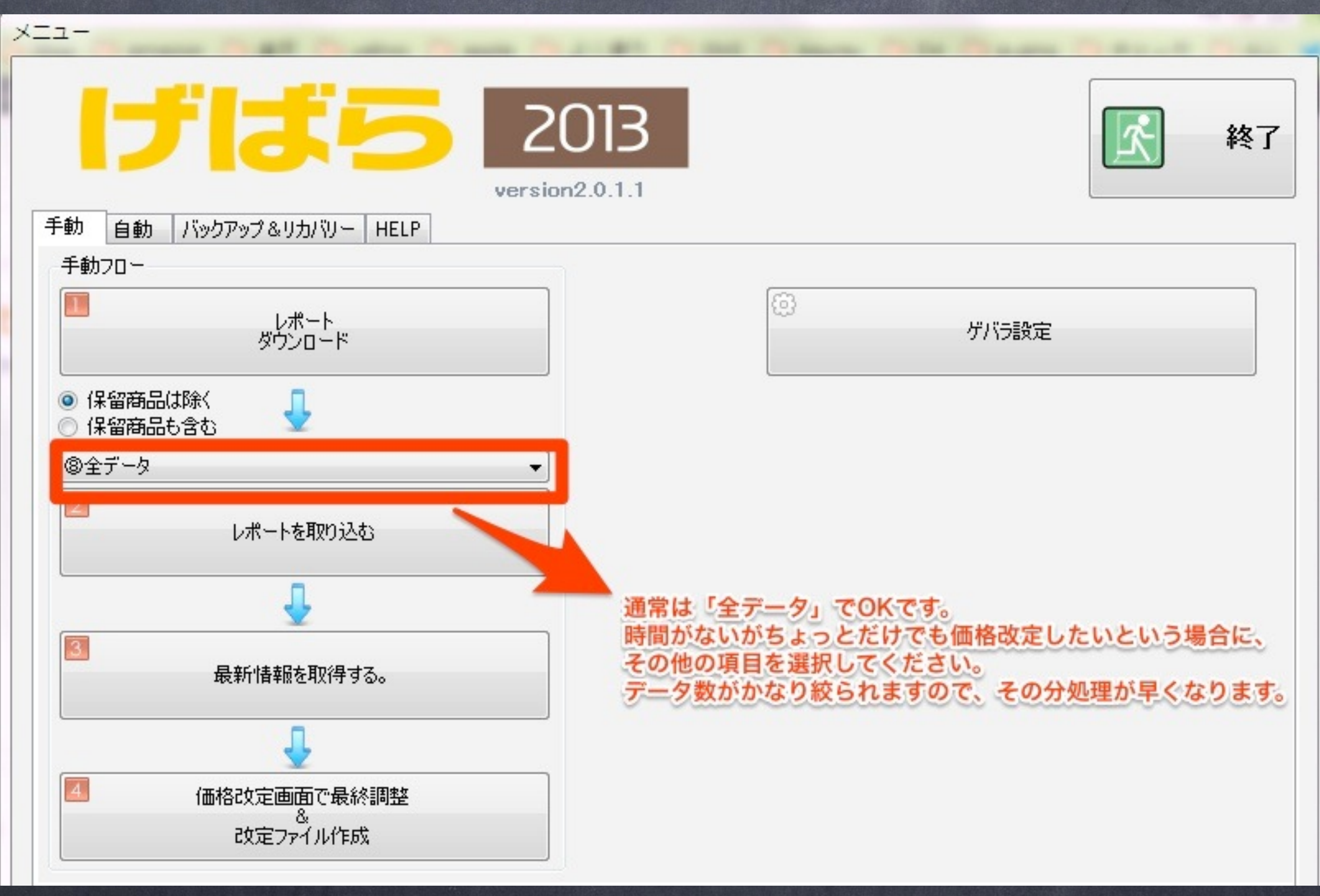

A MARIA A MARITAN MARIA MARIA A MARITANA A MARIA MARITA A MARITANA A MARITANA A MARITANA A MARITANA A MARITANA

©2013 DDDD.

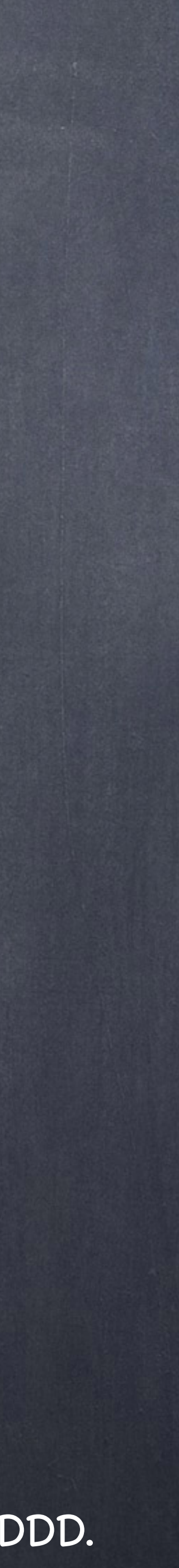

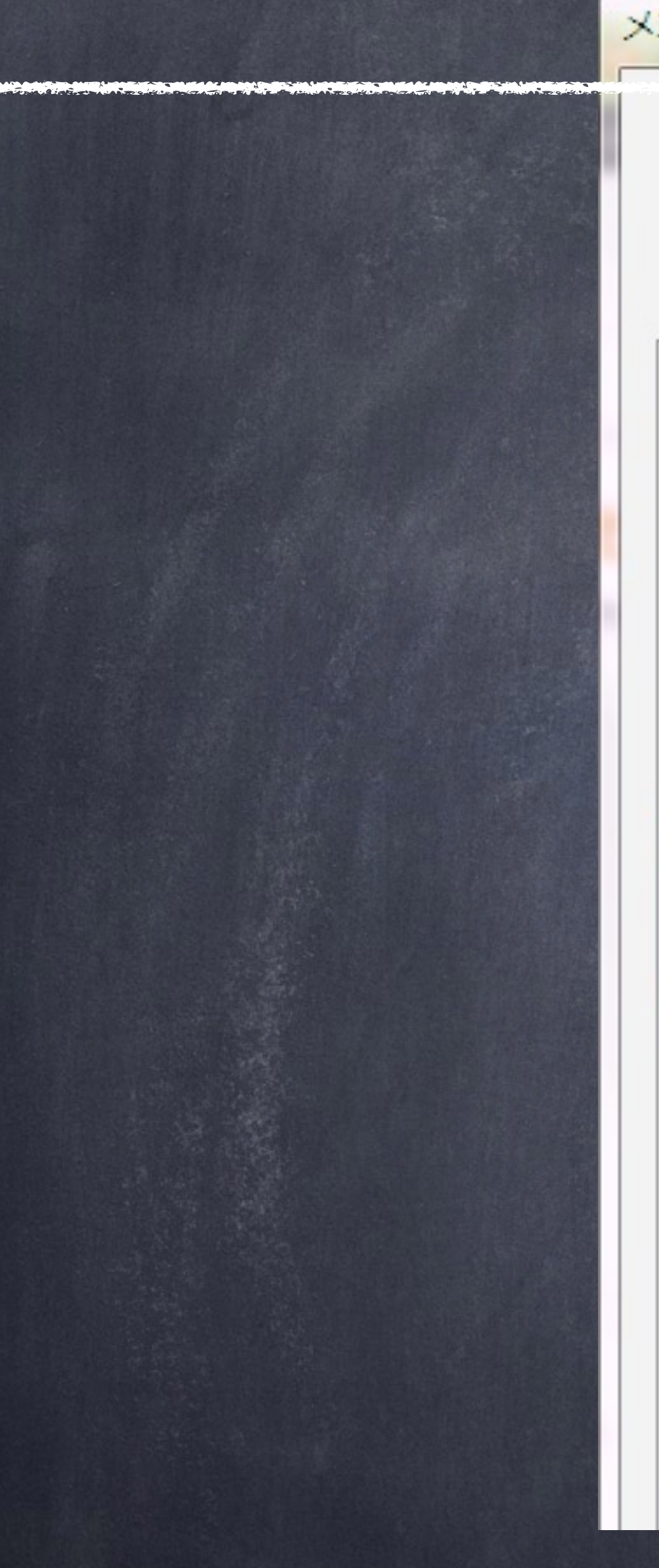

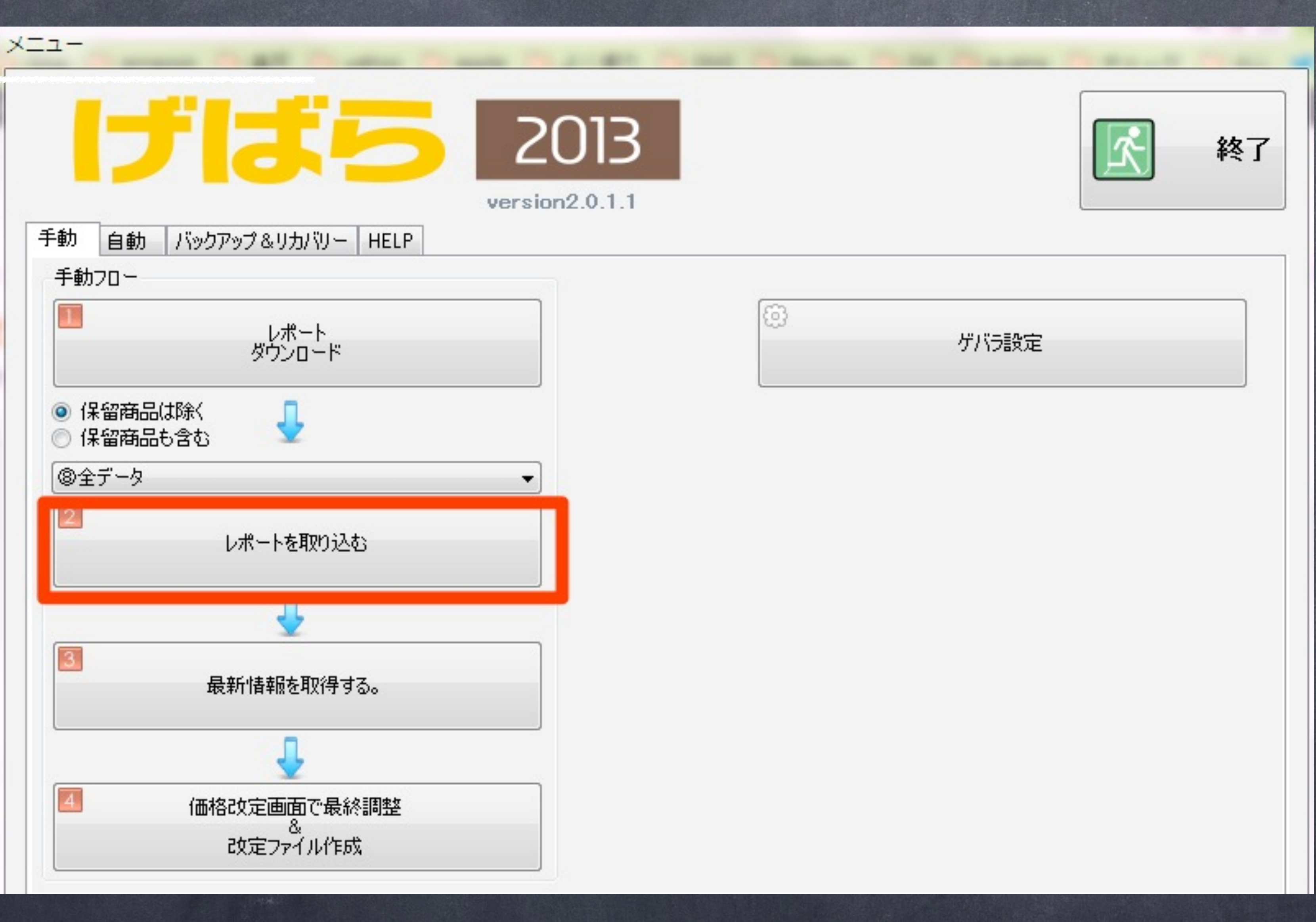

「2レポートを読み込む」をクリックするとダイアログが表示されます。

![](_page_5_Picture_3.jpeg)

![](_page_6_Picture_4.jpeg)

![](_page_6_Figure_0.jpeg)

## まず、ダウンロードした「出品詳細レポート」を選択します。 選択したら「開く」ボタンを押してください。

![](_page_7_Picture_26.jpeg)

終了

![](_page_7_Picture_2.jpeg)

![](_page_7_Picture_3.jpeg)

「設定> 基本設定>レポート種別」で 出品詳細レポート&FBA在庫レポート を選択している場合、左図のメッセー ジが表示されます。 OKを押してください。

![](_page_8_Picture_3.jpeg)

![](_page_8_Picture_0.jpeg)

ダウンロードした「FBA在庫レポート」を選択します。選択したら「開く」ボタンを押してくださ い。なお、当操作は「設定> 基本設定>レポート種別」で出品詳細レポート&FBA在庫レポート を選択している場合のみ行う操作です。

![](_page_9_Picture_23.jpeg)

終了

![](_page_9_Picture_2.jpeg)

![](_page_9_Picture_3.jpeg)

以上でげばらに最新の出品データ取り 込みが完了しました。 左図のようなメッセージが出ますので、 OKを押してください。

![](_page_10_Picture_3.jpeg)

![](_page_10_Picture_4.jpeg)

# AMAZON最新情報取得

![](_page_10_Picture_13.jpeg)

![](_page_11_Picture_4.jpeg)

![](_page_11_Picture_10.jpeg)

開始(全出品物)を押します。

![](_page_12_Picture_4.jpeg)

![](_page_12_Picture_16.jpeg)

確認メッセージが出ますのでOKを押します。

![](_page_12_Figure_2.jpeg)

![](_page_13_Picture_2.jpeg)

![](_page_13_Picture_14.jpeg)

最新情報取得中はこのような画面となります。 やむを得ない事情で処理を中断したい場合は、「中止」 を押してください。

![](_page_14_Picture_4.jpeg)

![](_page_14_Figure_0.jpeg)

情報取得完了したらこのようなメッセージが出ますのでOKを押してください。 「閉じる」ボタンを押してメインメニューに戻ります。

![](_page_14_Picture_22.jpeg)